## **6. How to Configure Your Home Page in the Ask IT Customer Portal**

You are able to customise your **Home Page** by adding, removing, and rearranging items from the menu. For example, adding the *My Open Calls* list and a service request form you use frequently.

Not all items from the left-side menu can be added to the Home Page, but those that can are added by simply clicking and dragging the menu item to the main Home Page area.

## *Add "My Open Issues and Requests" to your Home Page*

This is very useful for quickly keeping an eye on your open calls.

- 1. Click on the Track Progress item in the left-hand menu panel. This should also then show the four call lists available to you as well as opening the Track **Progress** window (to the right).
- 2. Close the Track Progress window by clicking on the cross in the top-right corner.

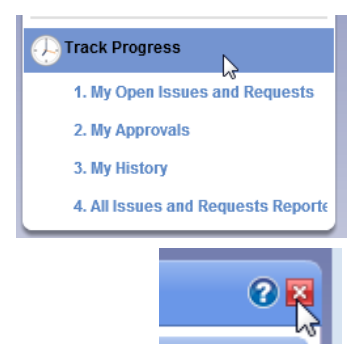

3. Click and hold the mouse button on 1. My Open Issues and Requests in the left-hand menu panel and drag it to a clear area on the **Home Page**. The cursor will show a plus in a green circle.

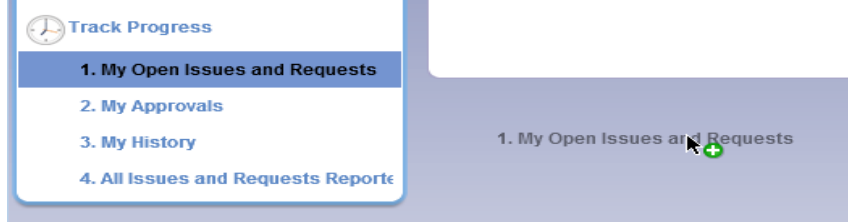

4. Release the mouse button. The 1. My Open Issues and Requests window will appear.

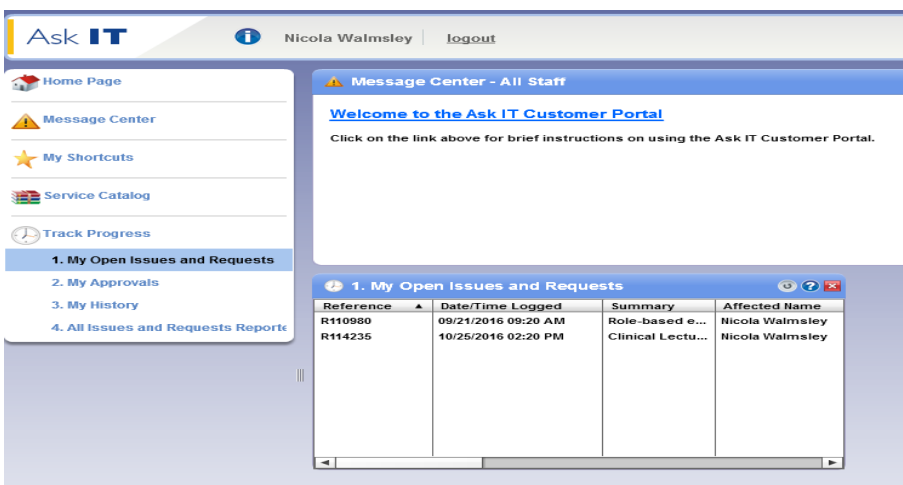

## Add the Telecommunications Forms to your Home Page

- 1. Click on the **Service Catalog** menu item to expand and display the items underneath. This will also open the Service Catalog window (to the right).
- 2. Close the **Service Catalog** window by clicking on the cross in the top-right corner.

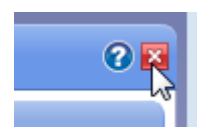

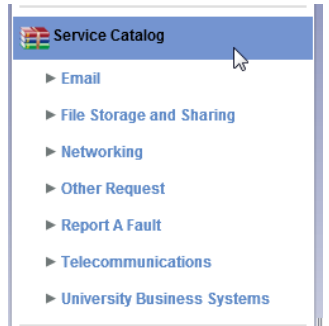

3. Click and hold the mouse button on Telecommunications in the left-hand menu panel and drag it to a clear area on the **Home Page**. The cursor will show a plus in a green circle.

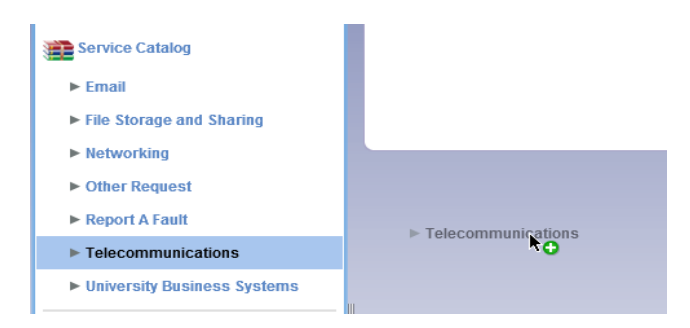

4. Release the mouse button. The **Service** - **Telecommunications** window will appear.

Click on:

- Any of the options listed to open that service request form
- the **More**... button to open the window and get more information about all the options available.

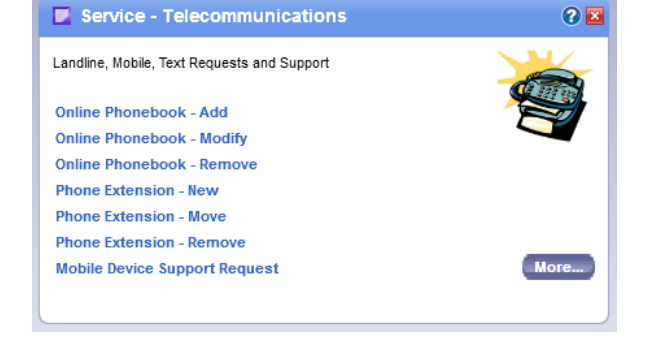

**Note:** You can't have an individual service request form on your Home Page.

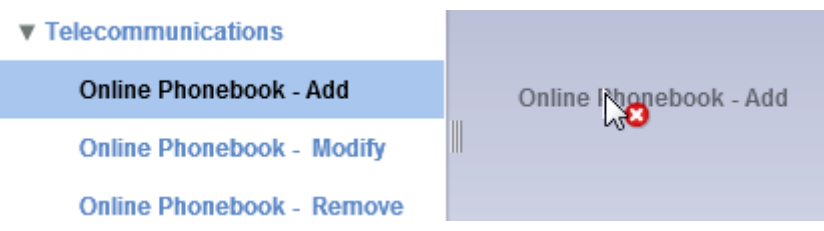

However, you can add them to your **Shortcuts** – see section/document 7. How to Create Shortcuts.

## *Home Page Window Layout*

The windows will automatically arrange themselves but may need some modification to create your preferred layout:

- Change the position by clicking and dragging on the blue bar at the top of each window to where you want it.
- Resize windows by hovering your mouse over the sides and corners of items. When the mouse pointer changes to a bidirectional arrow, click, hold and drag the side/corner with the mouse to resize.
- Remove an item by clicking the cross symbol ( $\geq$ ) at the top right) in the top right of each item that's on your Home Page. The Message Centre item cannot be removed.

For more information about using the Ask IT Customer Portal, see the following sections/documents:

- 1. How to Access the Ask IT Customer Portal
- 2. How to Log a Service Request
- 3. How to Log a Fault
- 4. How to Track the Progress of your Calls
- 5. How to Update an Open Call
- 7. How to Create Shortcuts
- 8. How to Add Attachments to your Call